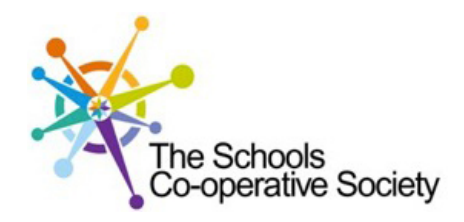

## Tavistock COLLEGE

Principal: Mrs Sarah Jones BSc (Hons), PGDip, M.Ed

Crowndale Road, Tavistock, Devon PL19 8DD Tel: 01822 614231, Fax: 01822 612030 E-mail: office@tavistockcollege.devon.sch.uk Website: www.tavistockcollege.devon.sch.uk

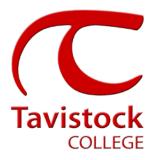

February 2017

Dear Parent/ carer

## Year 12 Parents` Evening – Wednesday 22nd February 2017

This is a very important time in your child's education and we would like to invite you to attend the above Parents' Evening.

The college has introduced an easy to use online appointment booking system for all year groups. This system allows you to choose your own teacher appointment times. You will also receive an email confirming your appointments.

The appointment system goes live at 6.00pm on Wednesday 8<sup>th</sup> February 2017 and will close at 11.55pm on Monday 20<sup>th</sup> February 2017. Please note, appointments will be made on a first come first served basis and each appointment will be ten minutes in length. If you see on the booking grid "busy" in yellow next to a time slot this means that this time has already been booked out by another parent/ carer. If you are unable to access the internet or need to amend any appointments you have made after the 9<sup>th</sup> January, please contact the head of year administrator Mrs Mabey on 01822 614231 ext 239 who will be happy to assist you.

Please visit https://tavistockcollege.parentseveningsystem.co.uk to book your appointments. A short guide on how to add appointments is included overleaf. Please login with the following information:-

- Student's Preferred Name: Sam This is the preferred name that we have in our database (for example If we have Sam it will not log in if you input Samuel)
- Student's Surname:
- Student's Date of Birth
- Your title, first name, surname and personal email address (for example if we have you as Ms and you try to log in as Miss it will not log you in). Please use the title we have used in addressing this letter.

Teacher appointments will take place throughout the Languages/Maths block from 4:30pm-7:30pm with the designated room information displayed at the entrance to the block on the evening to assist you. Please sign in as previous years on the night to confirm your attendance.

If you have not been able to book an appointment with a teacher that you need to see please contact the Head of Faculty for that department. Details are on the website on the Head of Faculty tab (link http://tavistockcollege.devon.sch.uk/index.php/contact/)

Please ensure that you print your appointment sheet and bring this with you on the night. We look forward to seeing you.

Yours sincerely

Oleon V. Hoin

**Mrs Alison Horn** Strategic Business Leader

Mr Tom Galli Head of Year 12

Parents' Guide for Booking Appointments

Browse to https://tavistockcollege.parentseveningsystem.co.uk

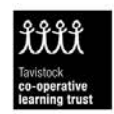

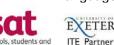

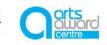

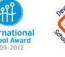

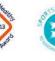

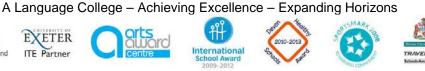

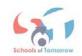

## Step 1: Log in

| Parents' Evening System         Welcome to the Green Abbey parents' evening booking system. Appointments can be amended via a link from the email confirmation - please ensure your email address is correct.         Your Details         Title       First Name         Mr       John         Email Address       Confirm Email Address         john.smith@gmail.com       john.smith@gmail.com         Child's Details         First Name       Surname         Mr       Surname         john.smith@gmail.com       john.smith@gmail.com         Child's Details       First Name         First Name       Surname         Mr       Surname         Login & Continue       DoB dd/mm/yyyy |                                                                                                    |                                                                     |                                                                                                  | Il Address is correct.<br>Il Address<br>mail.com<br>Doß dd/mm/yyyy            | appoin<br>contac<br>1.<br>2. | <ul> <li>Please fill out all the details on the page. A confirmation of your appointments will be emailed to you and we may use the phone number to contact you.</li> <li>1. Please use your child's "preferred" forename that matches our records (no abbreviations).</li> <li>2. Enter your details and email address and confirm in the next box that match or records.</li> <li>3. Please enter your child's Date of birth – eg: 26/11/2005</li> </ul> |  |  |  |
|----------------------------------------------------------------------------------------------------|----------------------------------------------------------------------------------------------------|---------------------------------------------------------------------|--------------------------------------------------------------------------------------------------|-------------------------------------------------------------------------------|------------------------------|----------------------------------------------------------------------------------------------------|--|--|--|
| Select a                                                                                                    | Parents' Eve<br>This parents' evenir<br>main entrance and                                                                                                    | ing is for all pupils.<br>follow the signs fo<br>ace. Parking is av | appointment:<br>Please enter the scho<br>the Main Hall where<br>aliable in the main sch<br>20:30 | Il via the 💞                                                                  | Click th                     | <b>: Select Parents' Evening</b><br>ne green tick to select the parents' evening you want to make<br>tments for.                                                                                                    |  |  |  |
| Ben's teacher<br>To remove a<br>Mr J att<br>Mr A J Es<br>Mr K Ja<br>Mr M Lu<br>D R Mc<br>D R Mc<br>D R Mc<br>Mr S D M<br>Mr S D M                                                                                                    | teacher, click the<br>kinson - English<br>taphan - French<br>ighes - Res Materia<br>cobs - Geography<br>ibbock - Class 9A<br>mamara - French<br>mamara - German<br>andad - Science<br>Aumford - Mathema | . If you don't w<br>eir name to des                                 |                                                                                                  | r, deselect them by clicking on the I<br>y other teachers you wish to see for | Your cl<br>are sel<br>name t | <b>: Choose Teachers</b><br>hildren's teachers will appear. Ensure the teachers you wish to see<br>lected in green. If you do not wish to see a teacher, click on their<br>to de-select them.<br>In the Continue button to proceed.                                                                                                    |  |  |  |

## **Step 4: Book Appointments**

| Finished Adding Appointments?<br>You've still got 2 appointments to make. However if you're finished, please <u>click here</u> to save |                                                  |                                             |                                                   |                                                |  |  |
|----------------------------------------------------------------------------------------------------|--------------------------------------------------|---------------------------------------------|---------------------------------------------------|------------------------------------------------|--|--|
|                                                                                                    | Mr J Atkinson<br>English<br>E5<br>No Appointment | Mr A Gray<br>French<br>L2<br>No Appointment | Mr A Pinkney<br>Geography<br>H5<br>No Appointment | Mr K Jacobs<br>History<br>H6<br>No Appointment |  |  |
| 16:00                                                                                                    | <u>Book</u>                                      | <u>Book</u>                                 | <u>Book</u>                                       | <u>Book</u>                                    |  |  |
| 16:05                                                                                                    | <u>Book</u>                                      | <u>Book</u>                                 | <u>Book</u>                                       | <u>Book</u>                                    |  |  |
| 16:10                                                                                                    | <u>Book</u>                                      | <u>Book</u>                                 | <u>Book</u><br>Book                               | <u>Book</u><br><u>Book</u>                     |  |  |
| 16:15                                                                                                    | <u>Book</u>                                      | <u>Book</u>                                 |                                                   |                                                |  |  |
| 16:20                                                                                                    | Busy                                             | <u>Book</u>                                 | <u>Book</u>                                       | <u>Book</u>                                    |  |  |
| 16:25                                                                                                    | <u>Book</u>                                      | <u>Book</u>                                 | <u>Book</u>                                       | <u>Book</u>                                    |  |  |
| 16:30                                                                                                    | <u>Book</u>                                      | Busy                                        | Book                                              | Book                                           |  |  |

Click 'Book' to make your appointment with the teacher for the time you wish. Repeat this for all the teachers you wish to see.

After you have finished booking all your appointments, click on "click here" in the yellow box at the top of the page to send the confirmation email.

| Changed Your Mind?                   |       | n email has been sent confirming you<br>I cross beside your child's name for th<br><u>ack Logout</u> |                                                                                                   | You will receive an email confirmation of your appointments. Please print this out and bring with you to the parents' evening. <b>To send the school feedback about this system, click on "Send Feedback".</b> |
|--------------------------------------|-------|----------------------------------------------------------------------------------------------------|---------------------------------------------------------------------------------------------------|----------------------------------------------------------------------------------------------------|
| Home Appointments                    | 1     |                                                                                                    |                                                                                                   | Step 6: Viewing/Editing/Printing Appointments                                                                                                    |
| Print Appointments Your Appointments |       |                                                                                                    |                                                                                                   |                                                                                                    |
| Select Evening                       | 16:00 |                                                                                                    | Parents' Evenin<br>This parents' evening is<br>the school via the main<br>for the Main Hall where | You can also view and print your appointments online by clicking the                                                                                                    |
| Parents' Evening<br>24/01/2013       | 16:10 |                                                                                                    |                                                                                                   |                                                                                                    |
| 24/01/2012                           | 16:15 | Mr & Pinkney Geography (10)                                                                          |                                                                                                   | "Appointments" tab. Please bring a print out of your appointment times to the                                                                                                    |
|                                      | 16:25 |                                                                                                    | for the Main Hall where<br>Parking is available in t                                              |                                                                                                    |
|                                      | 16:30 | Mr J Athlenon - English (E5)                                                                         |                                                                                                   | parents' evening.<br>You can change your appointments by clicking on "Add/Edit/Delete<br>Appointments". There is a link at the bottom of the confirmation email which                                          |
|                                      | 16:40 | Mr A Gray - French (1.2)                                                                             | Date: 24/01/2013 T                                                                                |                                                                                                    |
|                                      | 16:45 |                                                                                                    |                                                                                                   |                                                                                                    |
|                                      | 16:50 | Mr K Jacobs - History (H6)                                                                           |                                                                                                   |                                                                                                    |
|                                      | 17:00 | Mos I. Vernore - Alathematics (Md)                                                                   |                                                                                                   |                                                                                                    |
|                                      | 17:05 |                                                                                                    |                                                                                                   |                                                                                                    |
|                                      | 17:10 |                                                                                                    |                                                                                                   |                                                                                                    |
|                                      | 17:20 |                                                                                                    |                                                                                                   |                                                                                                    |
|                                      | 17:25 |                                                                                                    |                                                                                                   | loga you haak into the evetem                                                                                                    |

Step 5: Finished

Appointments". There is a link at the bottom of the confirmation email which logs you back into the system.